# Administracija - Organizacijske jedinice

U ovom izborniku moguće je dodavati, pregledavati, brisati i mijenjati podatke o organizacijskim jedinicama.

#### cijsku jedinicu ezultata po stranici Pretraži: ↑ Naziv  $\uparrow \downarrow$ pisa Upravljanje Sveučilište u Zagrebu, Farmaceutsko-biokemijski fakultet Ukloni Uredi Sveučilište u Zagrebu Geodetski fakultet Uredi Ukloni Sveučilište u Rijeci, Filozofski fakultet u Rijeci Uredi Ukloni Sveučilište Josipa Jurja Strossmayera, Ekonomski fakultet u Osijeku Uredi Ukloni Sveučilište u Splitu Kemijsko-tehnološki fakultet Uredi Ukloni Visoko gospodarsko učilište u Križevcima Ukloni Uredi Sveučilište u Zagrebu Edukacijsko-rehabilitacijski fakultet Ukloni Uredi Sveučilište u Zagrebu, Fakultet političkih znanosti Ukloni Uredi Sveučilište u Zagrebu, Fakultet organizacije i informatike Uredi Ukloni Sveučilište u Splitu, Pravni fakultet Uredi Ukloni 1 2 3 4 5 Nazad 18 Naprijed ) od 175 rezultata

## Organizacijske jedinice

Slika 1. Izgled Prozora Organizacijska jedinica

#### Na ovoj stranici:

- [Dodavanje nove Organizacijske](#page-0-0)  [jedinice](#page-0-0)
- [Pregled evidentiranih](#page-3-0)  [organizacijskih jedinica](#page-3-0)
	- <sup>O</sup> Sortiranje prema nazivu [ili šifri zapisa](#page-3-1)
- [Uređivanje ili promjena podataka](#page-4-0)  [o evidentiranim organizacijskim](#page-4-0)  [jedinicama](#page-4-0)
- <span id="page-0-0"></span>[Brisanje Organizacijske jedinice](#page-6-0)

## Dodavanje nove Organizacijske jedinice

radi se odabirom opcije Dodaj organizacijsku jedinicu

Dodaj organizacijsku jedinicu

Slika 2. Opcija za pokretanje unosa nove Organizacijske jedinice

 $\times$ 

Poslije odabira opcije otvorit će se novi prozor u kojem omogućen unos podataka.

## Nova organizacijska jedinica

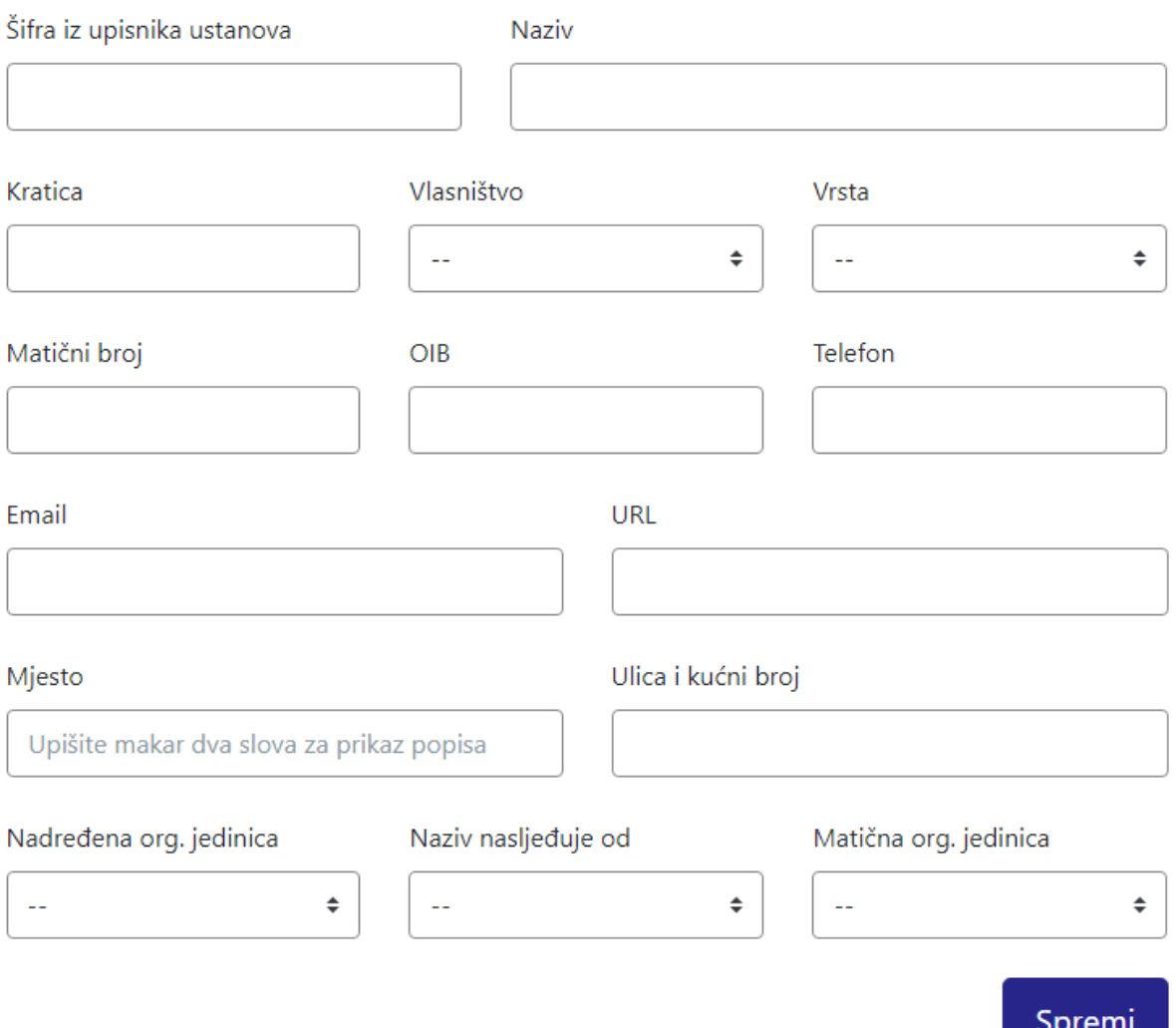

Slika 3. Izgled prozora prilikom unosa nove organizacijske jedinice

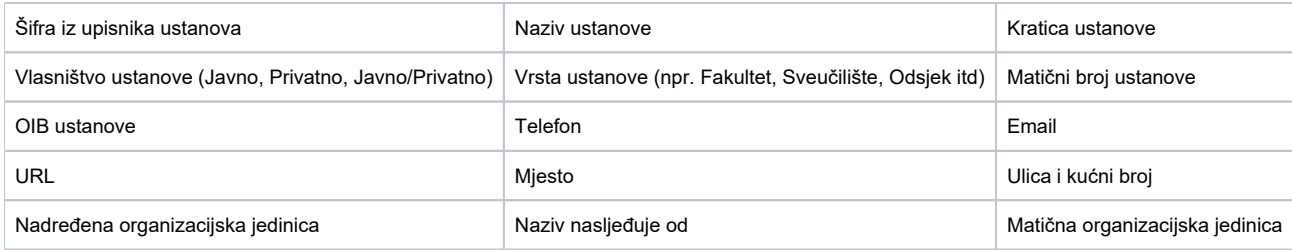

Nakon unosa i provjere točnosti podataka, podatke je potrebno spremiti odabirom opcije spremi

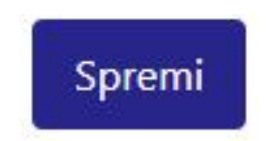

Slika 4. Opcija spremi novu Organizacijsku jedinicu

Nakon što je zapis uredno dodan, pojavit će se poruka obavijesti.

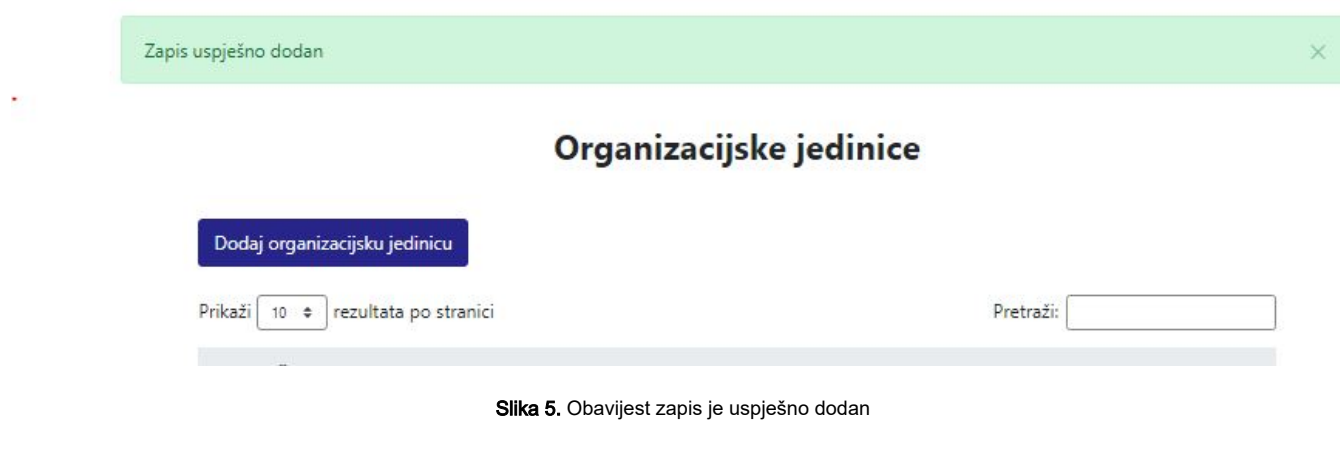

Podatak o vrsti organizacijske jedinice je obvezno prilikom unosa, a ako se podatak ne unese, sustav će javiti grešku.

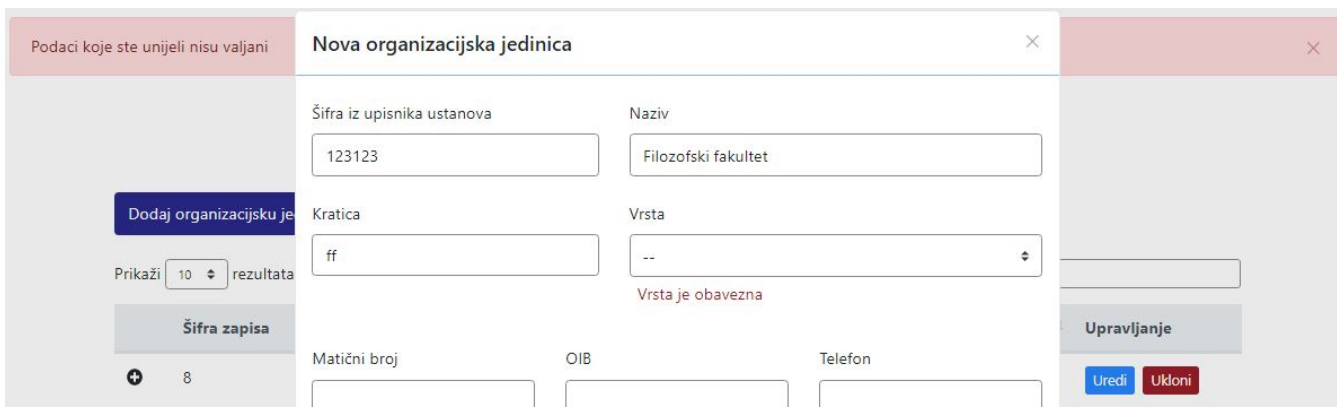

Slika 6. Pogreška prilikom unosa podataka

### <span id="page-3-0"></span>Pregled evidentiranih organizacijskih jedinica

Postavljanje parametara za pregled. Odabirom opcije Prikaži 10,25,50 ili 100 rezultata po stranici postavlja se broj organizacijskih jedinica koje će se prikazati. Standardno je postavljen prikaz 10 radi lakše preglednosti.

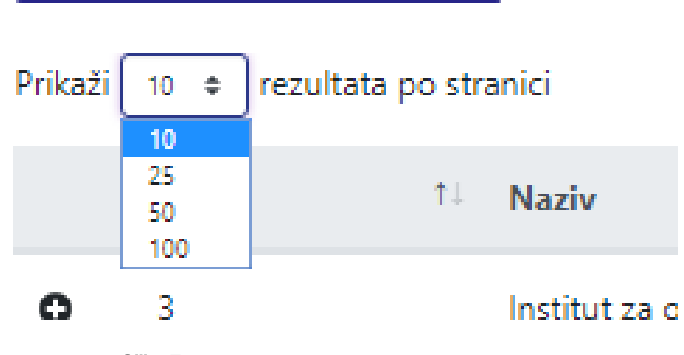

Slika 7. Broj Organizacijskih jedinica po stranici

Podatke je moguće pretraživati i po stranicama, ovisno o broju prikaza na stranici.

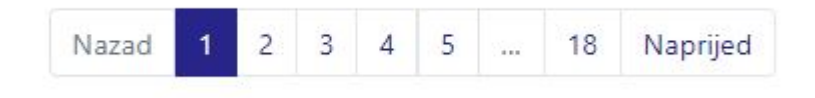

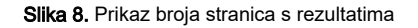

#### <span id="page-3-1"></span>Sortiranje prema nazivu ili šifri zapisa

Sortiranje se radi odabirom znakova ↑↓ za sortiranje prema Šifri zapisa i Nazivu.

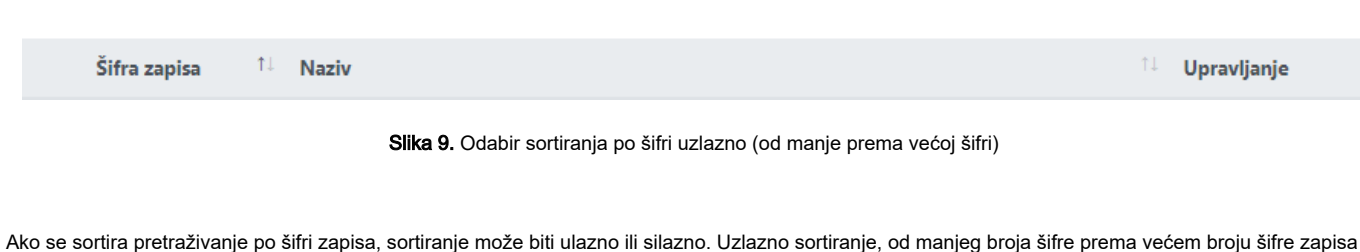

označeno je znakom ↑. Silazno sortiranje, odnosno sortiranje od veće šifre prema manjoj šifri zapisa označeno je znakom ↓.

Ako se odabere opcija sortiranja po Nazivu može se sortirati po abecednom redu ili suprotno. Ako se pretražuje abecednim redom potrebno odabrati znak ↑. Suprotno sortiranje se odabire znakom ↓.

U istom trenutku nije moguće postaviti dvije vrste sortiranja nego samo jednu. ⊕

Najjednostavniji pretraživanje za pregled radi se unosom dijela ili cijelog naziva ustanove. Pretraživanje nije osjetljivo na velika ili mala slova.

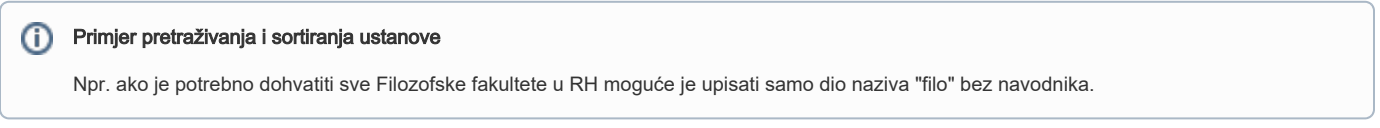

#### Kada je pronađena željena ustanova, podaci se pregledavaju odabirom opcije + ispred naziva organizacijske jedinice.

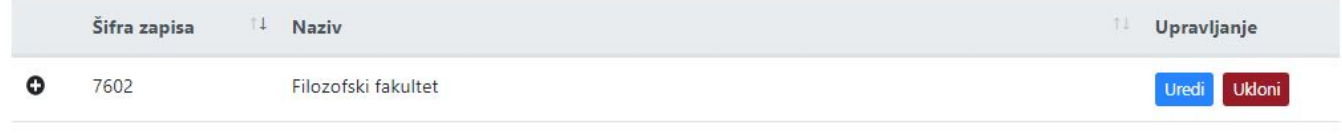

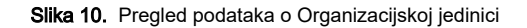

#### Nakon što je odabrana opcije pregleda prikazat će se podaci o ustanovi.

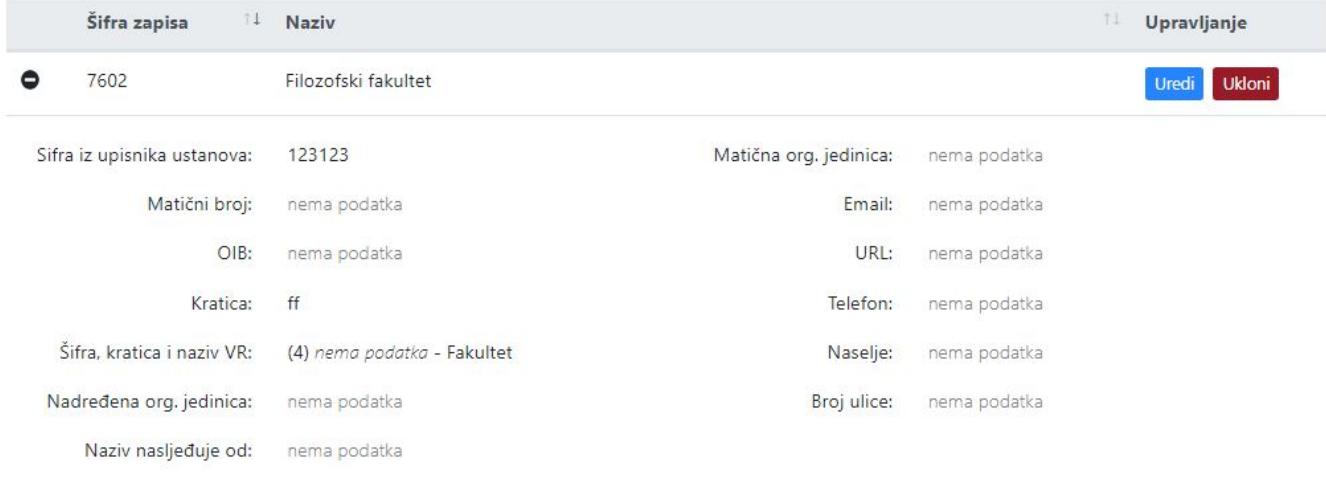

Slika 11. Prikaz podataka o ustanovi

## <span id="page-4-0"></span>Uređivanje ili promjena podataka o evidentiranim organizacijskim jedinicama

Odabirom opcije Uredi pokreće se opcija izmjene podataka o organizacijskoj jedinici.

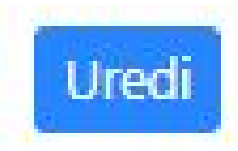

Slika 12. Opcija Uredi kojom se pokreće izmjena podataka o Organizacijskoj jedinici

Opcijom uređivanje podataka moguće je izmijeniti postojeće ili dodati podatke koji nisu evidentirani.

## Uredi organizacijsku jedinicu: Sveučilište u Zagrebu, Filozofski fakultet

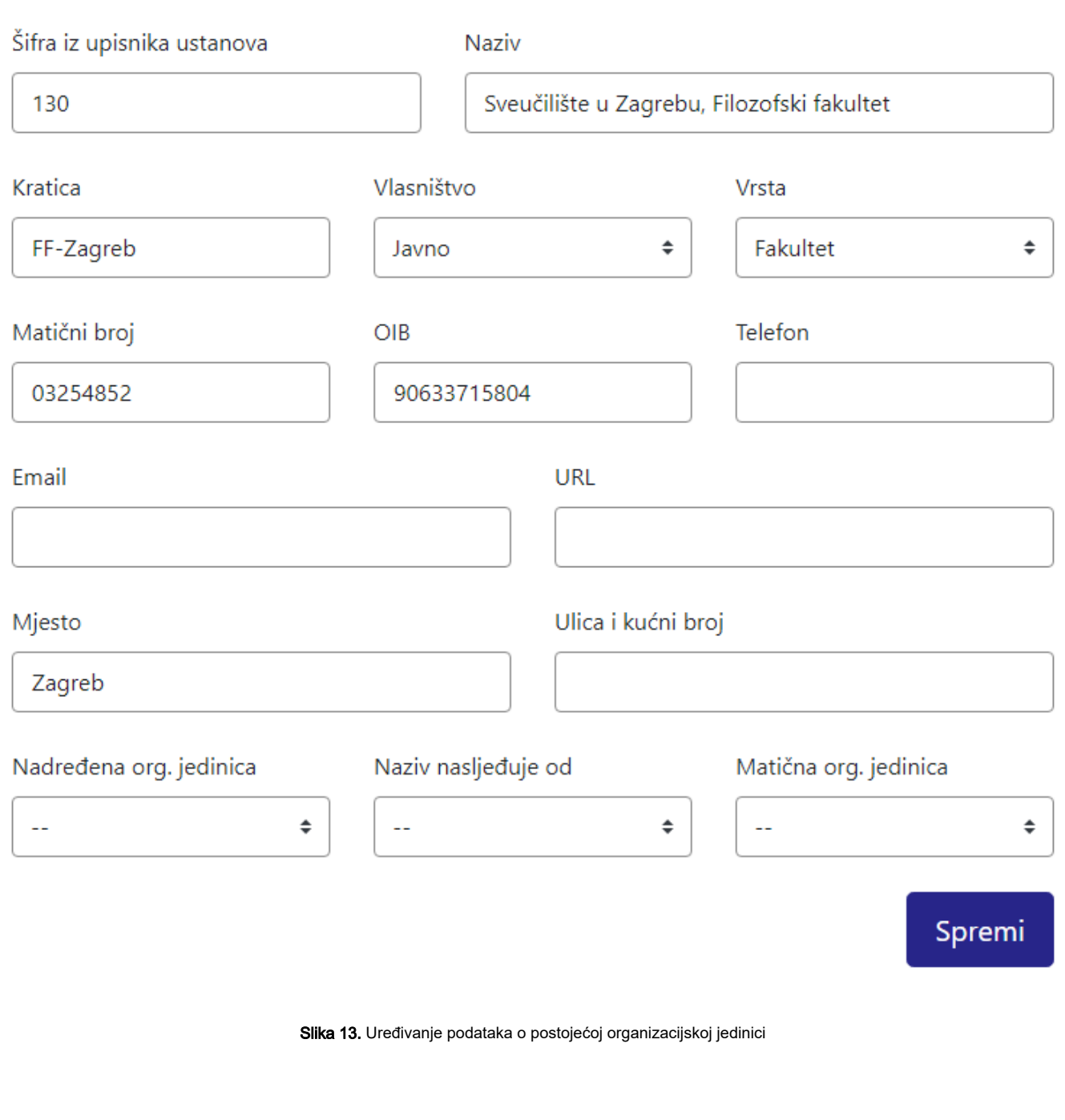

Odabirom opcije Spremi izmjena će se pohraniti te će se pojaviti obavijest Zapis je uredno uređen.

<span id="page-6-0"></span>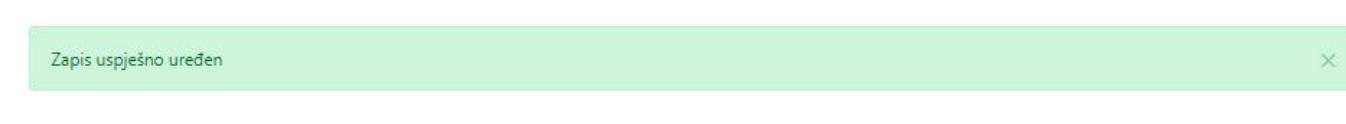

Slika 14. Zapis je uspješno uređen

### Brisanje Organizacijske jedinice

Odabirom opcije Ukloni moguće je trajno i nepovratno brisanje podataka o organizacijskoj jedinici.

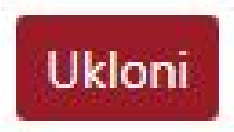

Slika 15. Opcija Ukloni kojom se trajno briše podatak o organizacijskoj jedinici

#### Nakon pokretanja opcije brisanja pokrenut će se upozorenje: Jeste li sigurni da želite obrisati ovaj zapis?

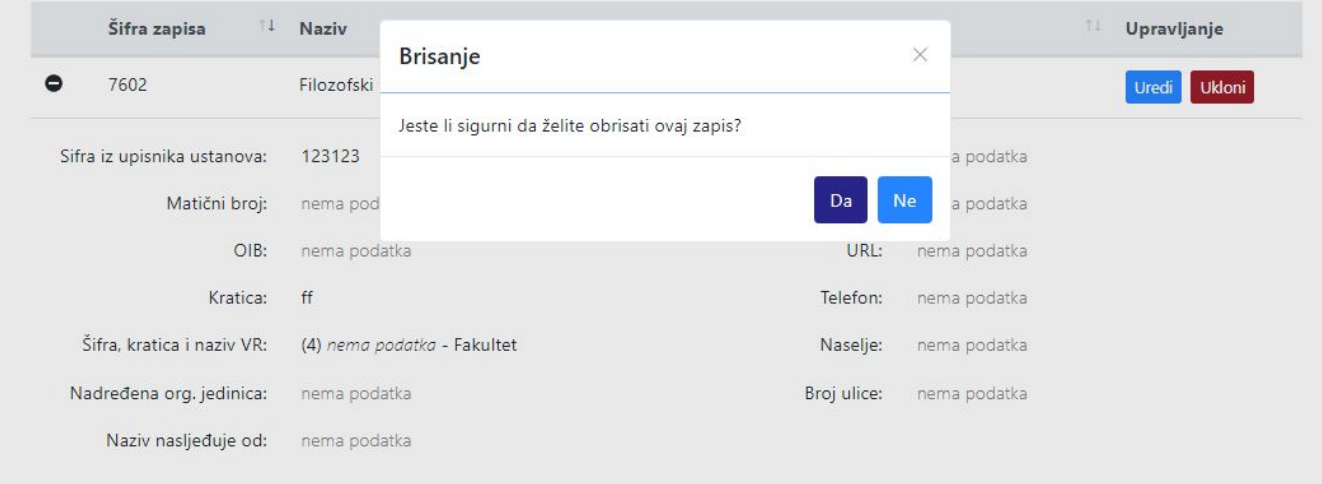

Slika 16. Obavijest o brisanju

Nakon što je odabrana opcija Da, Organizacijska jedinica bit će obrisana te će se prikazati obavijest: Zapis uspješno obrisan.

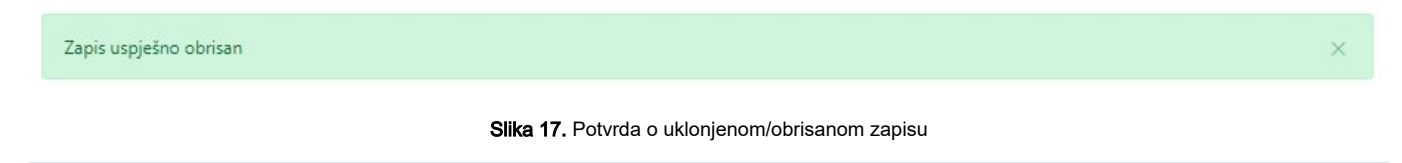

Brisanje je trajno te nije moguće vratiti obrisane podatke.⊕